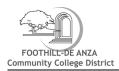

# Log In To My Portal

# Open web browser and type myportal.fhda.edu

Enter Campuswide ID (8 digits, no dashes).

- New students received it by email when your application was accepted.
- <u>Continuing students</u> have the same ID as the prior year. Social Security numbers are no longer accepted as student IDs.
- International students go to International Student Program Office
- De Anza Registration and Student Services Building, 2nd Floor (above the Bookstore)
- Foothill Administration Building, office number 1933
- AB540 students go to Admissions & Records office or send email to
- De Anza A & R Help Form
- Foothill A & R Help Form

## Important Information

- Each student must have a <u>unique email</u> address. Two people who are taking classes cannot have the same email address. An application will also not be processed if another student is already in Banner with the same email, whether the existing student is registered for the current quarter or not. Each student really must have a unique email to apply.
- Registration and record <u>holds are districtwide</u>. All holds must be cleared to allow registration, to add or drop a class, or to release academic records. Check and resolve holds prior to registering. A hold at De Anza will keep you from registering at Foothill and visa versa.

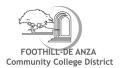

Click on the Login button. Use links if you forgot your ID or password.

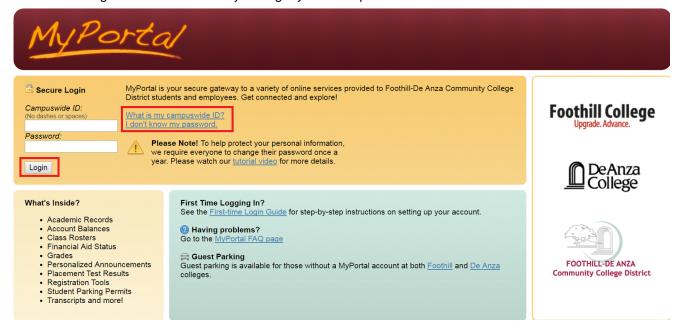

# **Enter password**

The first time you log into MyPortal, your password will be your 6-digit date of birth, MMDDYY.

Example: Sept. 4, 1991 is 090491.

The system will then ask you to set your permanent password. Please choose at least 8 characters, both numbers and letters, NO special characters for a new password.

# **Select Registration Tab**

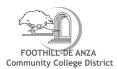

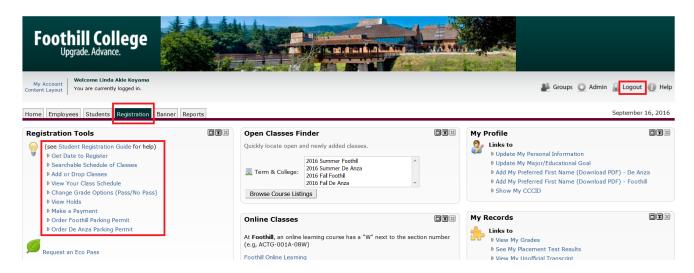

When you finish using MyPortal, click on the Logout button

# **Registration Tools**

Clicking on the items listed under Registration Tools will allow you to select your classes, register, add and drop classes, add waitlisted classes, pay fees, select Pass/No Pass grading and see any holds placed on your account. Each of these functions is documented here.

You will use the registration tab to perform all the functions needed to register and manage your interaction with Foothill and De Anza Colleges.

- Each college displays its own banner at the top of the web page.
- Student employees will also have an Employee tab,
- Financial Aid students will also have a Financial Aid tab.

## Get Date to Register

This screen will display the earliest time and date that you can register at the campus where you are admitted. Enrollment at one campus does not let you register at the other campus. You must apply to each campus and be admitted <u>and have a date to register</u> in order to register for classes.

To return to the registration tab click "Back to Registration Tab"

# **Registration Guide for Students**

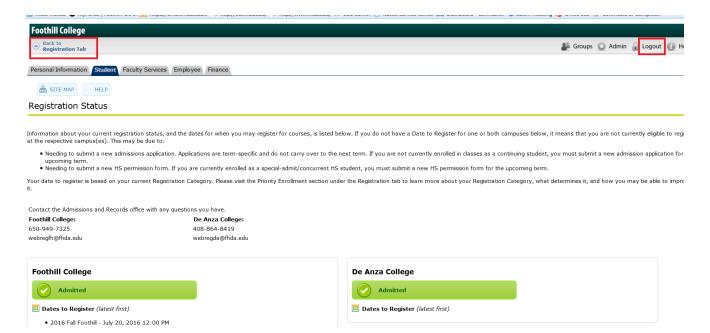

## Searchable Schedule of Classes

- 1. Click on Searchable Schedule of Classes to view available classes.
- 2. Select the College and term where you want to take a class.
- 3. Then click the Submit button.

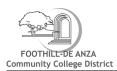

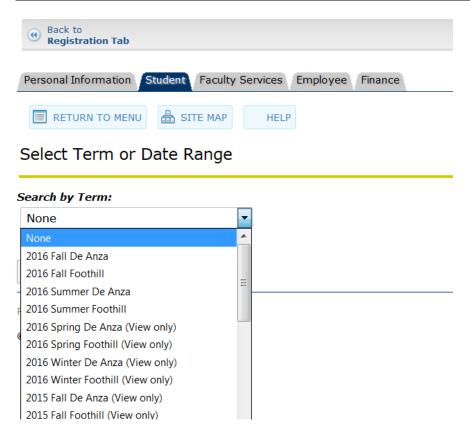

#### Searchable Schedule of Classes screen

- 1. The Searchable Schedule of Classes screen will display.
- 2. Select the subject(s) you are interested in. You must select at least one subject to do a search.
- 3. To select multiple subjects, hold down the control (ctrl for PC) or Command (Mac) and choose the subjects you'd like to see.
- 4. Optionally, you can also narrow down your search using the entry boxes and drop-down lists in the Advanced Search. The example to the left shows a search for Accounting and Anthropology classes that meet in the evening on Monday through Thursday (may need to edit).
- 5. To execute the search, click on the <u>Course Search</u> button or the <u>Section Search</u> for an advanced search at the bottom of the screen.
- 6. Be aware that a very specific search may not find any classes that fit your specification.

## Important: You Must Attend the First Class!

Attendance at the first class meeting is required. If you do not attend, the instructor has the option of dropping you from the class to accommodate students on a waitlist.

08-Nov-2016 11:40 Version 20 Page 5 of 18

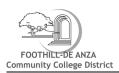

It is not the responsibility of the instructor to drop a student. *The student must officially drop classes in which s/he no longer wishes to be enrolled.* Please check for the final date(s) to drop on MyPortal to ensure that you have been removed from the course before the last date to drop with a refund or the last day to drop with a "W".

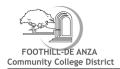

# Advanced Search

Se

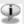

Use the selection options to search the class schedule. You may choose any combination of fields to narrow your search, bu least one Subject. Select Section Search when your selection is complete.

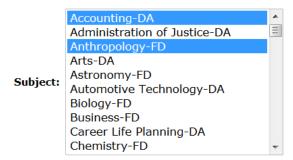

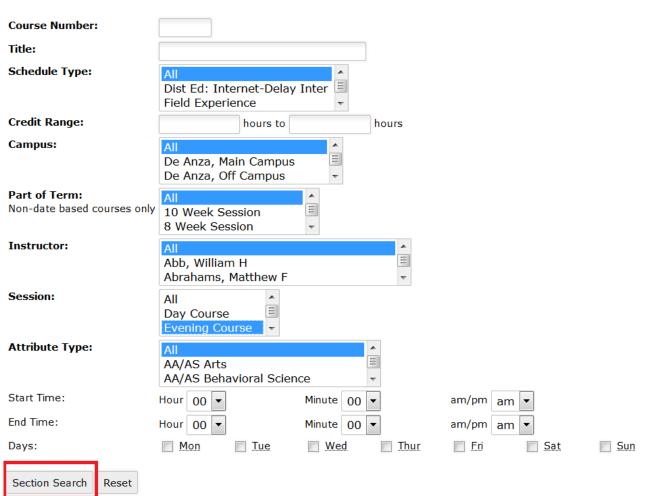

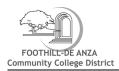

## "Searchable Schedule of Classes" Results

When you click the Course Search button, the result of you search will display.

- You can use this screen to register for classes that
- 1. Have a checkbox to the left of the class listing.
- 2. And does not have a Waitlist (i.e. "WL Act" column contains 0). See instructions about getting on the Waitlist on the next page.
- · Click in the checkbox.
- Click the Register button at the bottom of the screen.
- Your Scheduled Classes will then display.
- Click on Pay Now at the bottom of the screen to pay.

#### **Select Column Deciphered**

Checkbox - class is available for you to add\*.

- C the class is closed (see instructins for adding your name to the Waitlist)
- NR Class not available for registration.
- **SR** Student restrictions prevent enrollment in class (Are you looking at the list before your date to register?)

**No checkbox** - You are already registered for the class OR you registered for and dropped the course. (See below on how to add a class after you dropped it.)

#### **Column Headers**

- CRN is the class' unique ID number or Course Reference number. It is used to add your name to the Waitlist
- Days "Th" designates Thursday class sessions
- Cap maximum number of students who can register for a class
- Act actual number of students enrolled
- Rem remaining number of seats available
- WL Cap maximum number of seats on Waitlist
- WL Act actual number of students currently on Waitlist

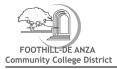

WL Rem - remaining number of Waitlist Seats available

(MM/DD) - first and last day of class

Location - college and room number for on campus classes

## \*When a Checkbox isn't really a Checkbox

Classes with students on the "Waitlist" may display a checkbox and 1 or 2 "Rem" (remaining) seats. However, those seats are reserved for Waitlisted students who have not yet added the class. If you check the checkbox and then click Register, you will get an error message. If the Waitlist has remaining seats, use the Waitlist process to add your name to the list.

## **Using the Open Class Finder**

Another way to search for open classes is using the open class finder found on the registration tab.

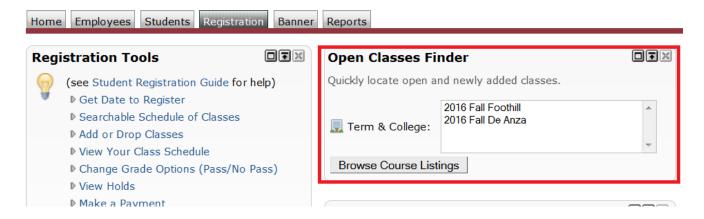

- 1. Select the College and term where you want to take a class and click "Browse Course Listings".
- 2. All currently open classes for that college and term will appear.
- 3. You can select filters or specific departments to narrow your search:

By Department:

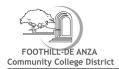

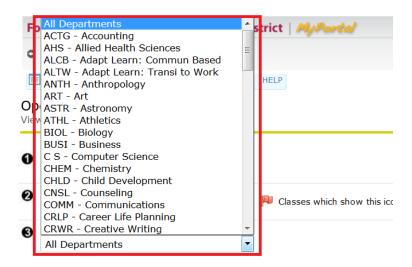

4. When you find a class that you would like to add, copy down the CRN number and go to the Add or Drop Classes link on the registration tab.

## **Add or Drop Classes**

This screen displays when you click:

- On Add or Drop Classes link on the registration tab
- Select the college and term from the dropdown menu and click the submit button

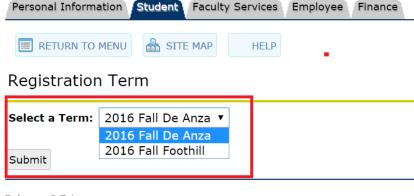

Release: 8.7.1

- © 2016 Ellucian Company L.P. and its affiliates.
- Register on the Searchable Schedule of Classes screen
- On Add to WorkSheet on the Seachable Schedule of Classes screen

# **Registration Guide for Students**

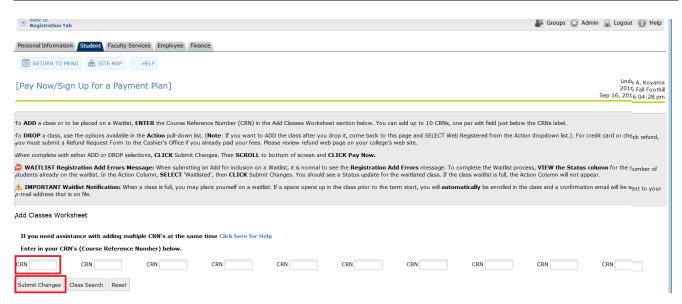

## DROP a class

- Select one of the options available in the pull-down list.
- Click Submit Changes

#### ADD a class

- Enter the Course Reference Number (CRN) in the Add Classes Worksheet section.
- Click <u>Submit Changes</u>.
- Click Pay Now at the bottom of the screen.

Note: If you want to ADD a class after you dropped it, or were dropped for non-payment, come back to this page and select "Web Registered" from the drop-down list. If the class is closed, "Web Registered" will not be an option. However, you can add your name to the Waitlist if there are seats available.

## **Waitlist Process**

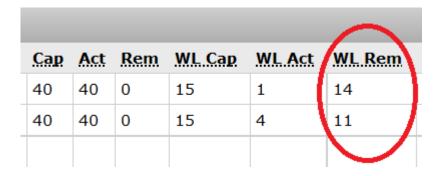

08-Nov-2016 11:40 Version 20 Page 11 of 18

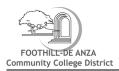

- 1. Determine that seats are available on the Waitlist. In the example, the first class has 14 remaining seats and the second has 11 seats on the waitlist. If there is no room on the waitlist, you can monitor the list online and if other students waitlisted for this course drop themselves from the waitlist, a space may open to add. You can also try attending the first time the class meets to see if the instructor can issue you an add code.
- 2. Students cannot be waitlisted if they are already enrolled in another section of the course, of if the class conflicts in time with any other class.

## Sections Found

| Accounting-FH |       |             |       |     |            |       |
|---------------|-------|-------------|-------|-----|------------|-------|
| Select        | CRN   | <u>Subj</u> | Crse  | Sec | <u>Cmp</u> | Cred  |
| C             | 20444 | ACTG        | F001A | 02W | FC         | 5.000 |
| C             | 20001 | ACTG        | F001A | 03Y | FH         | 5.000 |
|               |       |             |       |     |            |       |
|               |       |             |       |     |            |       |

3. Write down or copy the class CRN number and click Add to worksheet button at the bottom of the page.

# Add Classes Worksheet If you need assistance with adding multiple ( Enter in your CRN's (Course Reference Numl CRN 20444 CRN C Submit Changes Class Search Reset

- 4. On the next screen that appears, scroll down to the Add Classes Worksheet at the bottom of the page. Key in or paste the CRN number. Be sure to enter all five digits.
- 5. Click on Submit changes button.

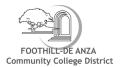

6. You will see Registration Add Errors message in the middle of the screen. This is normal.

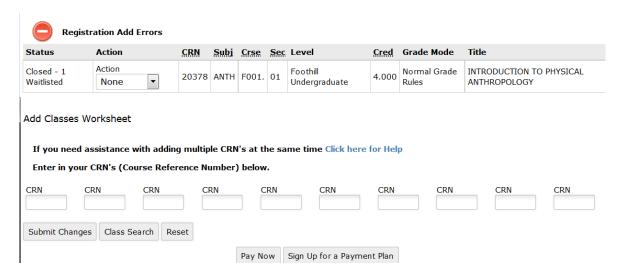

7. To be Added to the Waitlist, select waitlisted from the drop down menu and click submit changes.

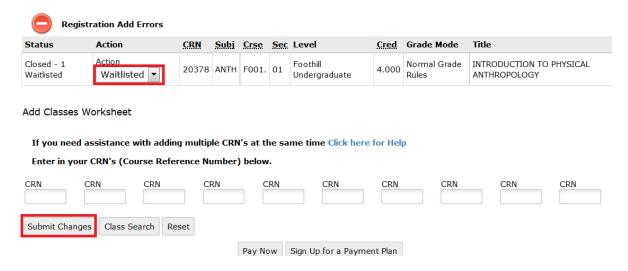

8. The system will then display your updated schedule.

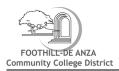

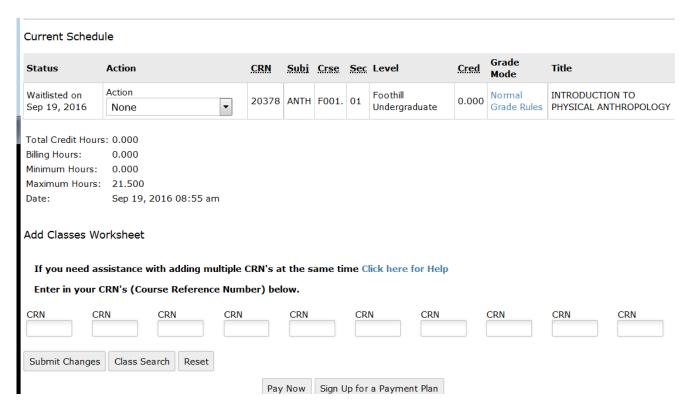

**IMPORTANT**: Waitlisted students must be present at the first meeting of the class. If you are accepted into the class and receive an add code after classes begin, you must process the add code before the quarter's add deadline.

#### Adding a Class with an Add Code

For regular 12-week courses, the add period is the first two weeks of the quarter. Add codes will not work prior to the first day of the class. Add codes are required after the first day of class (or after the first day of the quarter for online courses) in order to register. In addition, some courses require completion of prerequisite classes and some are only open to students already approved for special programs. See Class Schedule for class dates.

Students can add classes once school starts by:

- Attending the first day of the class and
- Receiving an Add Code from the instructor if there is room in the class

## To add a class if you were not on the waitlist:

- 1. From the Registration Tab in MyPortal, click on Add or Drop Classes under Registration Tools.
- 2. Select the college and term from the drop-down menu and click the Submit button.

08-Nov-2016 11:40 Version 20 Page 14 of 18

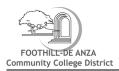

- 3. If you are not on the class' Waitlist, enter the 5-digit class CRN into the Add Classes Worksheet at the bottom of the screen. If you are on the class' Waitlist, see section below, "To add a class if you were on the waitlist".
- 4. Click the Submit Changes button.
- 5. A screen to enter the Add Code will pop up. Follow the instructions.
- 6. Payment in full is due immediately <u>at the time of registration</u>, <u>or before the drop date for nonpayment</u>. Payment installment schedules are available as well.

#### To add a class if you were on the waitlist:

- 1. From the Registration Tab in MyPortal, click on Add or Drop Classes under Registration Tools.
- 2. Select the college and term from the drop-down menu and click the Submit button.
- 3. From the Action drop down next to the waitlisted class, select Web Registered.
- 4. Click Submit Changes button.
- 5. A screen to enter the Add Code will pop up. Follow the instructions.
- 6. Payment in full is due immediately at the time of registration.

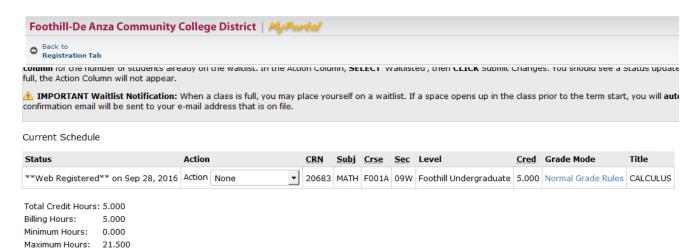

## To request an add code for an online class at Foothill:

On the registration tab, look for the "add request for Foothill Online Classes" and click on "Browse Courses".

08-Nov-2016 11:40 Version 20 Page 15 of 18

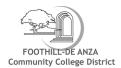

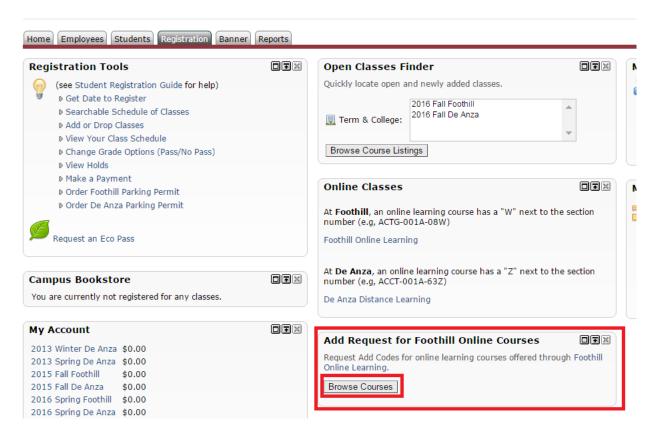

After choosing the term, browse through the selection of online classes. Once you find one you wish to add, click on the box next to the class and click on "Request to add Selected Courses" and follow the directions.

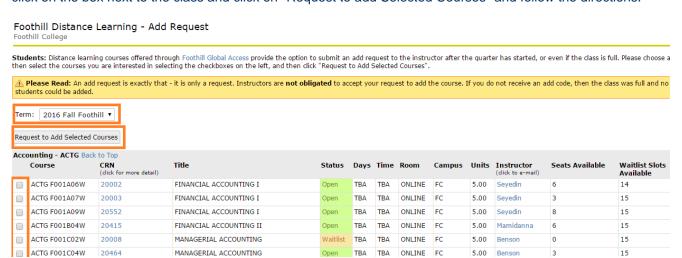

# **Changing Grading Options**

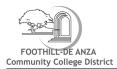

Students may select the Pass/No Pass option instead of a letter grade (A, B, C, etc), as long as s/he makes the change no later than the Friday of the fourth week of the term. For courses shorter than 12 weeks, it is the third week of the term. Timing determines how this change is made:

- Before the first day of the class: Use the Registration tab on MyPortal and select Change Grade Options (Pass/No Pass).
- Once the class starts: You will need to download, fill out and print the Pass/No Pass form. You will not be
  able to save the completed form. Print it once you filled it out. Then sign it and deliver it to Admissions
  and Records to request the change.

There are a couple of things you should consider before selecting Pass/No Pass as a grading option:

- Once a student has selected the Pass/No Pass option, the resulting grade will be final.
- Some courses are designed as P/NP courses. A letter grade is not available in these courses.
- Students selecting the P/NP option must complete all course work and attendance requirements assigned by the instructor.

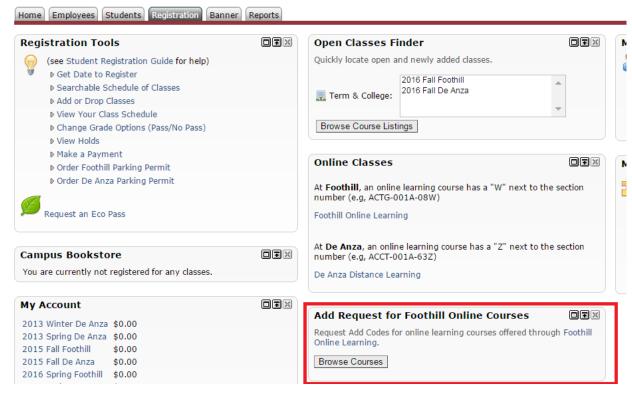

This is not a request to audit a class.

 Check with you college as to the number of allowable units that may be taken P/NP and can be applied toward an AA or AS degree.

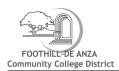

- No "P" grades may be applied toward a major or English and Math courses used to fulfill General Education transfer requirements.
- If you plan to transfer, some four-year institutions require a letter grade for transfer. Check with counseling or the four-year institution requirements prior to choosing P/NP.

08-Nov-2016 11:40 Version 20 Page 18 of 18